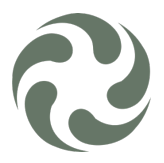

## Cert. iOS

Download the certificates from the "provided location" and save in the mobile device. Cloud storage can be also use as: Google, Apple or Microsoft solutions.

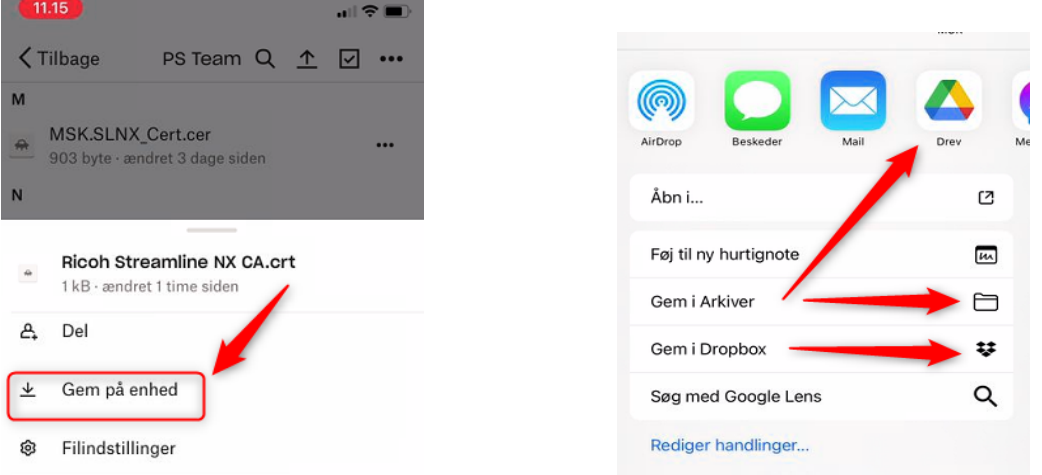

Once saved, go to the location where they are located and tap on the certificate, and you will get this message:

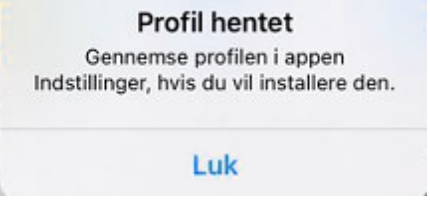

Go to your settings and install the profile downloaded:

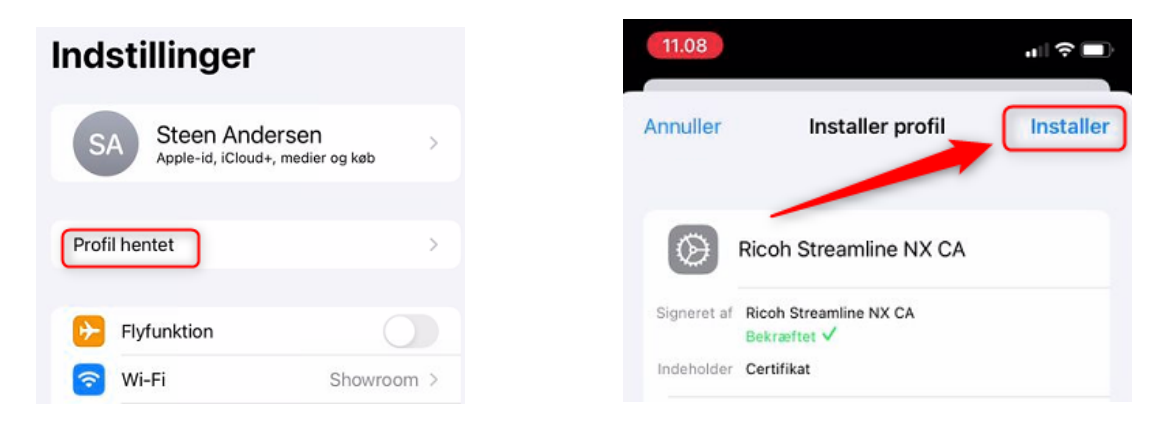

**Note:** Do this with both certificates**!!!**

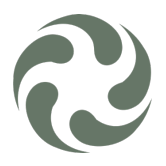

They will need now to be trusted under "Settings > General >About", and scrolling all the way down we will find the option:

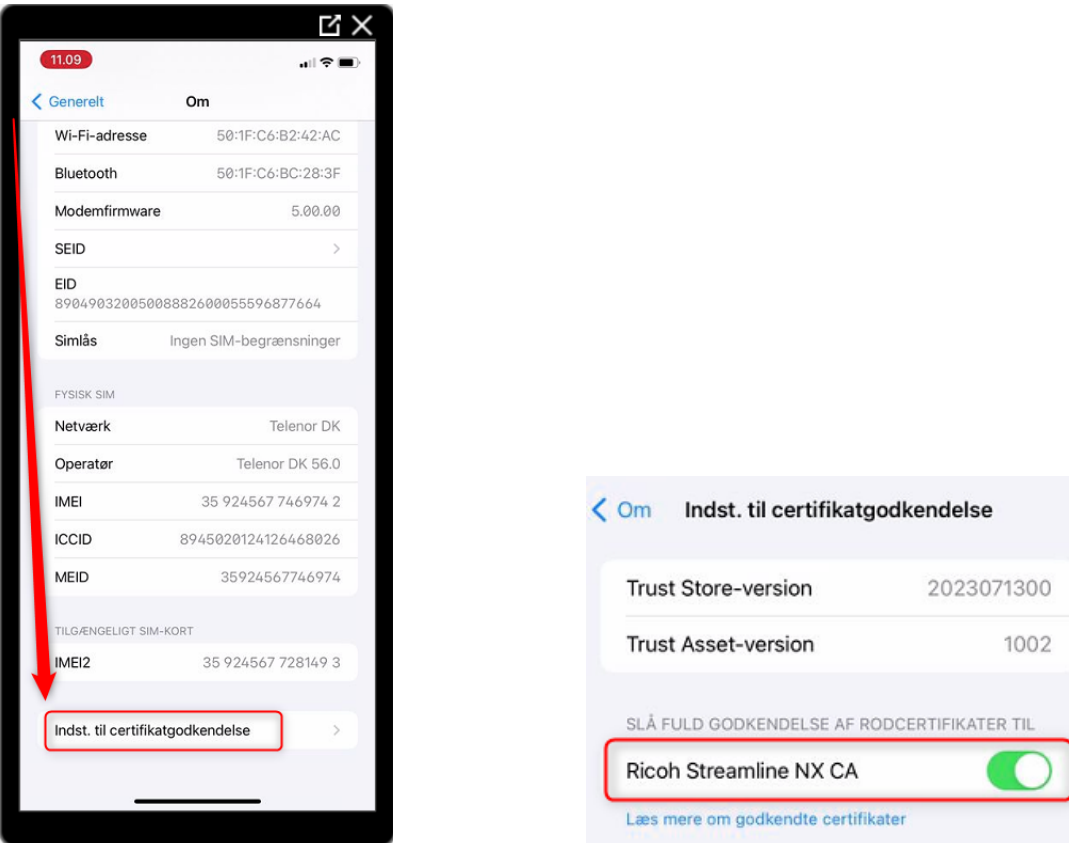

You can clearly see when it has been trusted!